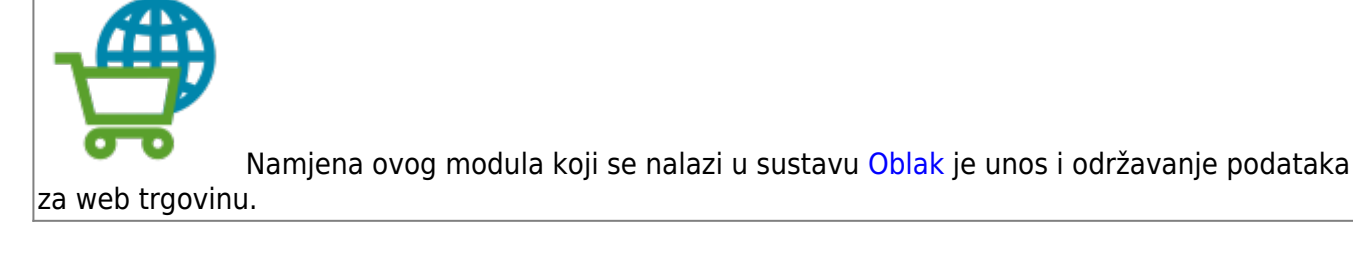

## **Osnovni podaci**

- **[Tvrtke](https://wiki.micro-process.hr/doku.php?id=hr:oblak:sistem-pod)**: Podaci o vašoj tvrtki, obrtu, stranci, udruzi, OPG-u, agenciji ili drugom pravnom subjektu.
- **[Odjeli](https://wiki.micro-process.hr/doku.php?id=hr:oblak:sistem-oj)**: Podaci o odjelima unutar vaše tvrtke. Svaka tvrtka treba imati barem jedan odjel.
- **[Partneri](https://wiki.micro-process.hr/doku.php?id=hr:oblak:sifarnici-part)**: Ovdje su podaci o vašim poslovnim partnerima, odnosno kupcima i dobavljačima.
- **[Grupe roba/usluga](https://wiki.micro-process.hr/doku.php?id=hr:oblak:kase-gart)** Grupe artikala koje prodajete preko Interneta.
- **[Roba i usluge](https://wiki.micro-process.hr/doku.php?id=hr:oblak:kase-art)** Podaci o artiklima koje prodajete preko Interneta.

#### **Sustav**

**[Korisnici](https://wiki.micro-process.hr/doku.php?id=hr:oblak:users-index)**: Program za održavanje podataka o korisnicima koji mogu pristupiti sustavu [Oblak.](https://wiki.micro-process.hr/doku.php?id=hr:oblak:start)

# **Konfiguracija tvrtke**

Da biste mogli u potpunosti koristiti ovaj modul trebate, osim osnovnih podataka za svoju tvrtku, upisati slijedeće podatke:

- **MPC koeficijent** upisati broj kojim se množi cijena iz cjenika da bi se dobila maloprodajna cijena.
- **Izvozni tečaj** upisati tečaj eura po kojem se iz maloprodajne cijene izračunava cijena za izvoz (od maloprodajne cijene oduzme se PDV i podijeli s ovim tečajem).

### **Uvoz cjenika**

Cjenik se uvozi za svaki odjel posebno u programu [Odjeli](https://wiki.micro-process.hr/doku.php?id=hr:oblak:sistem-oj). Postupak je takav da se otvori kartica ~Postavke~ i pronađe polje **Cjenik**. Pored njega je tipka <Pretraži> koju treba kliknuti i na svom računalu pronaći datoteku koja sadrži novi cjenik. Nakon izbora odgovarajuće datoteke treba kliknuti na tipku <Prihvati> i program će preuzeti podatke iz novog cjenika. Nakon preuzimanja cijena, datoteka će biti izbrisana iz Oblaka, tako da se ne bi ponavljala ista obrada kad god mijenjate neke podatke u odjelu.

### **Davanje cjenika kupcima na korištenje**

Da bi kupac mogao gledati cijene u vašem cjeniku, trebate uraditi dvije stvari:

- 1. Poslati mu web adresu na kojoj može vidjeti cjenik. Svaka tvrtka u oblaku ima svoju web adresu koja se sastoji od dva dijela:
	- 1. Fiksni dio adrese: [https://oblak.micro-process.hr/webshop/kat\\_cij/](https://oblak.micro-process.hr/webshop/kat_cij/)
	- 2. Promjenjivi dio koji se sastoji od vašeg ključa. Ključ se nalazi u podacima o vašoj tvrtki u polju **Ključ**. Sastoji se od 32 znaka koja treba prilijepiti na gornju adresu. Ako je vaš ključ, na primjer, a8fc23c321404088948917a3c3925c26, onda je web adresa koju ćete poslati kupcu:

[https://oblak.micro-process.hr/webshop/kat\\_cij/a8fc23c321404088948917a3c3925c26](https://oblak.micro-process.hr/webshop/kat_cij/a8fc23c321404088948917a3c3925c26)

2. Poslati kupcu njegov osobni ključ koji se nalazi u podacima o kupcu u polju **Ključ**. Svakog kupca, najprije trebate otvoriti kao partnera i u njegove podatke upisati njegov osobni ključ za pristup vašim podacima. Ključ sami određujete i upisujete, a može imati najviše 32 znaka. Ako nekom kupcu želite onemogućiti gledanje cjenika, samo mu promijenite ključ.

Podatke o web adresi i osobnom ključu pošaljite u dvije odvojene email poruke.

From: <https://wiki.micro-process.hr/>-

Permanent link: **<https://wiki.micro-process.hr/doku.php?id=hr:oblak:web-trgovina>**

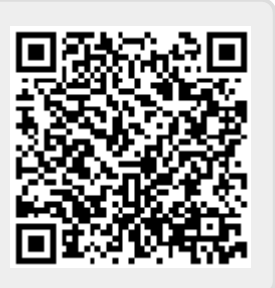

Last update: **21/08/2018 08:27**